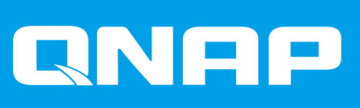

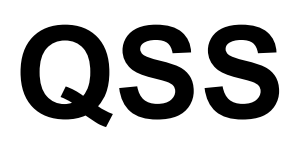

# **Guida per l'utente di QSS**

Versione documento: 1 28/12/2020

# **Indice**

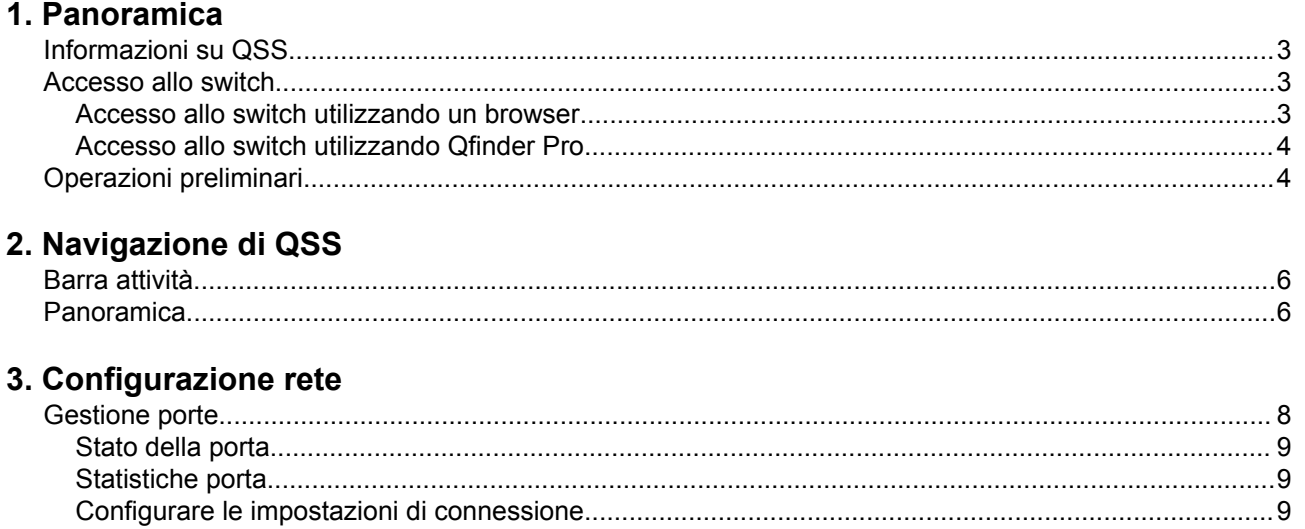

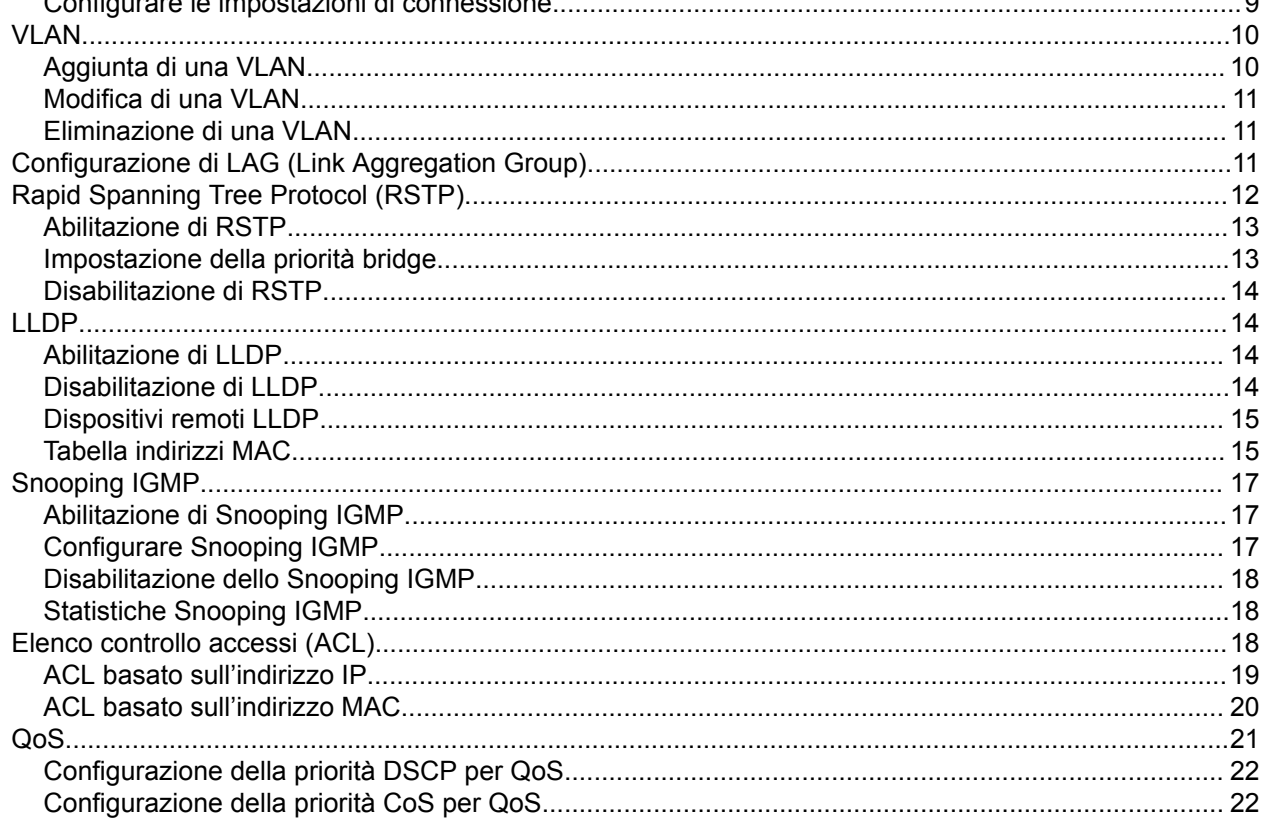

# 4. Sistema

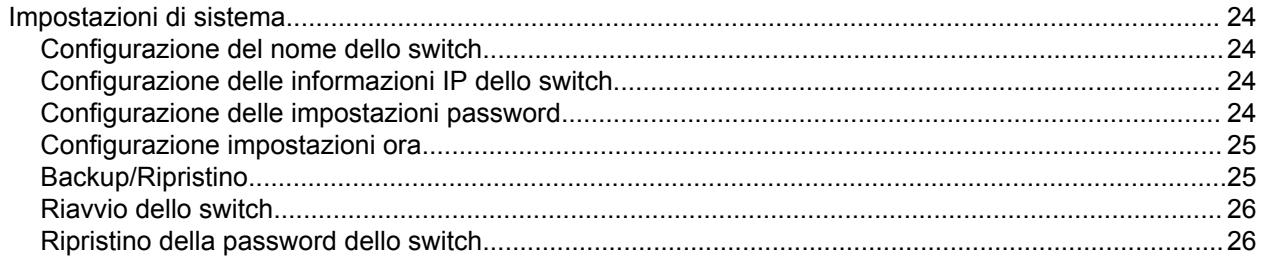

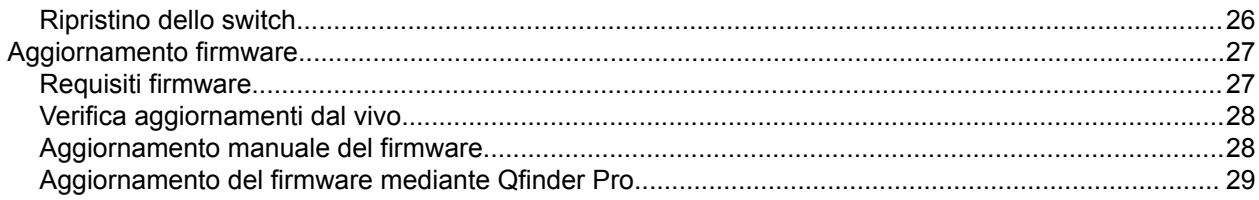

# <span id="page-3-0"></span>**1. Panoramica**

# **Informazioni su QSS**

QSS è uno strumento di gestione centralizzata per i dispositivi switch QNAP gestiti.

# **Accesso allo switch**

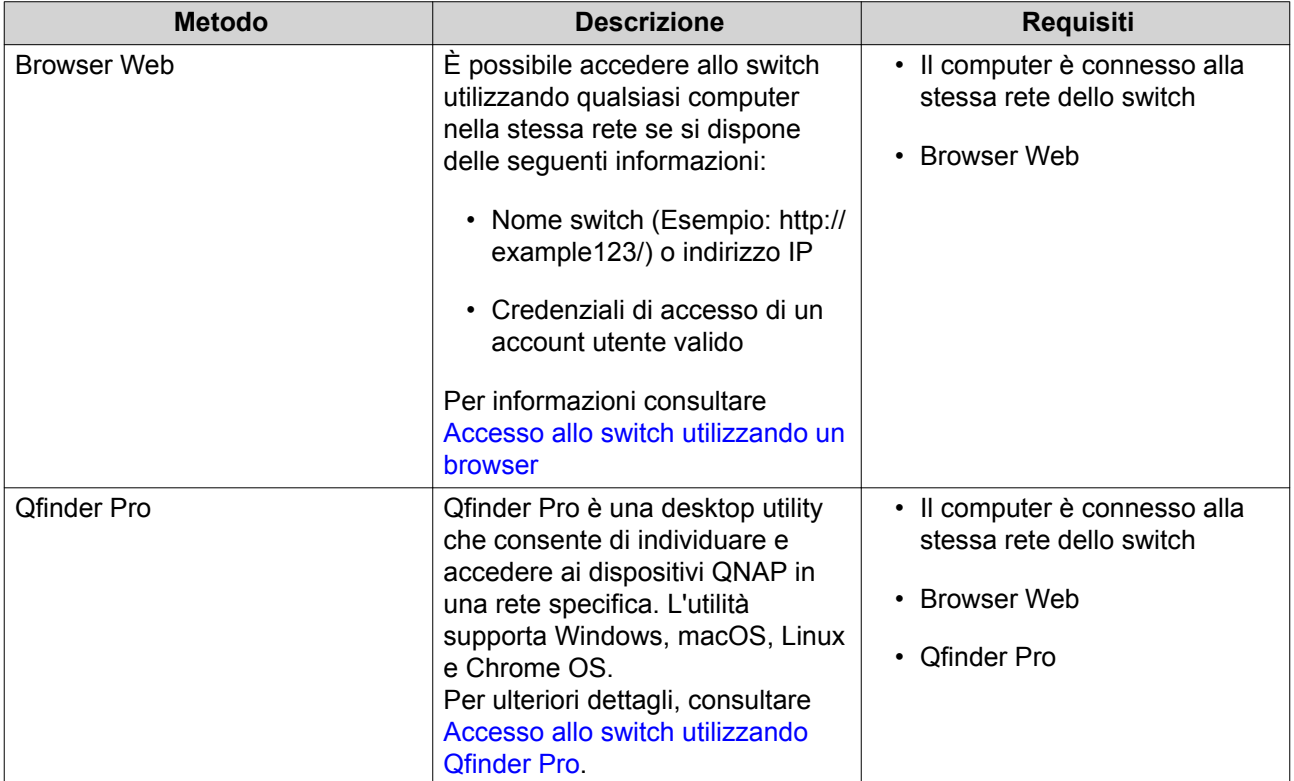

# **Accesso allo switch utilizzando un browser**

È possibile accedere allo switch utilizzando un computer qualsiasi nella rete, tramite l'indirizzo IP e le credenziali di accesso di un account utente valido.

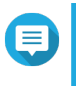

**Nota**

Se non si conosce l'indirizzo IP dello switch, è possibile individuarlo utilizzando Qfinder Pro.

- **1.** Verificare che il computer sia connesso alla stessa rete dello switch.
- **2.** Aprire un browser Web sul computer in uso.
- **3.** Inserire l'indirizzo IP dello switch nella barra degli indirizzi.
- **4.** Specificare il nome utente e la password predefiniti.

<span id="page-4-0"></span>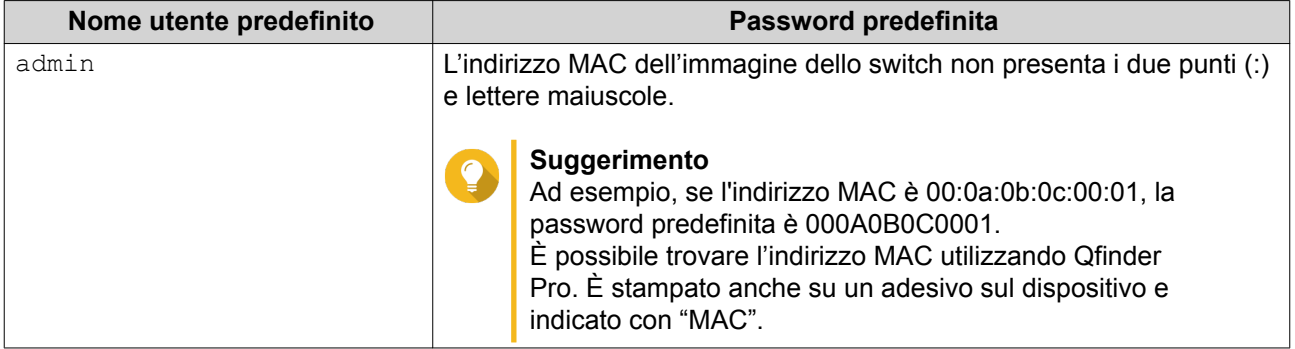

**5.** Fare clic su **Accesso**.

Viene visualizzato il desktop di QSS.

# **Accesso allo switch utilizzando Qfinder Pro**

**1.** Installare Qfinder Pro su un computer collegato alla stessa rete dello switch.

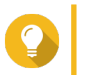

#### **Suggerimento**

Per scaricare Qfinder Pro, andare su [https://www.qnap.com/en/utilities.](https://www.qnap.com/en/utilities)

**2.** Aprire Qfinder Pro.

Qfinder Pro ricerca automaticamente tutti i dispositivi QNAP nella rete.

- **3.** Individuare lo switch nell'elenco, quindi fare doppio clic sul nome o sull'indirizzo IP. Nel browser Web predefinito, viene aperta la schermata di accesso QSS.
- **4.** Specificare il nome utente e la password predefiniti.

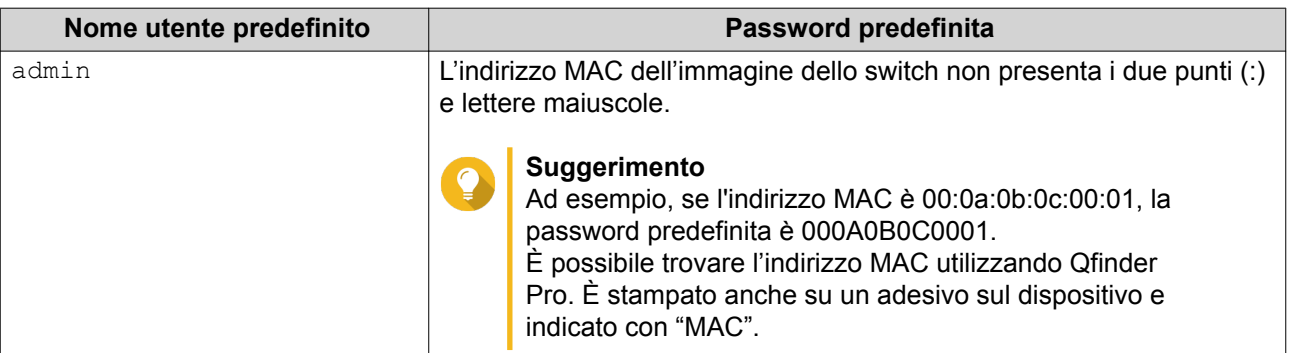

**5.** Fare clic su **Accesso**. Viene visualizzato il desktop di QSS.

# **Operazioni preliminari**

- **1.** Accedere allo switch come amministratore. L'account amministratore predefinito è admin. Per ulteriori dettagli, consultare [Accesso allo switch](#page-3-0).
- **2.** Configurare le impostazioni IP del sistema. Per ulteriori dettagli, consultare [Configurazione delle informazioni IP dello switch.](#page-24-0)
- **3.** Configurare le impostazioni porta. Per ulteriori dettagli, consultare [Configurare le impostazioni di connessione.](#page-9-0)
- **4.** Aggiungere e configurare le VLAN.

Per ulteriori dettagli, consultare [VLAN](#page-10-0).

# <span id="page-6-0"></span>**2. Navigazione di QSS**

# **Barra attività**

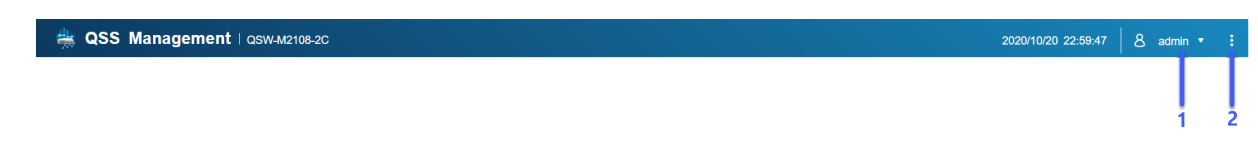

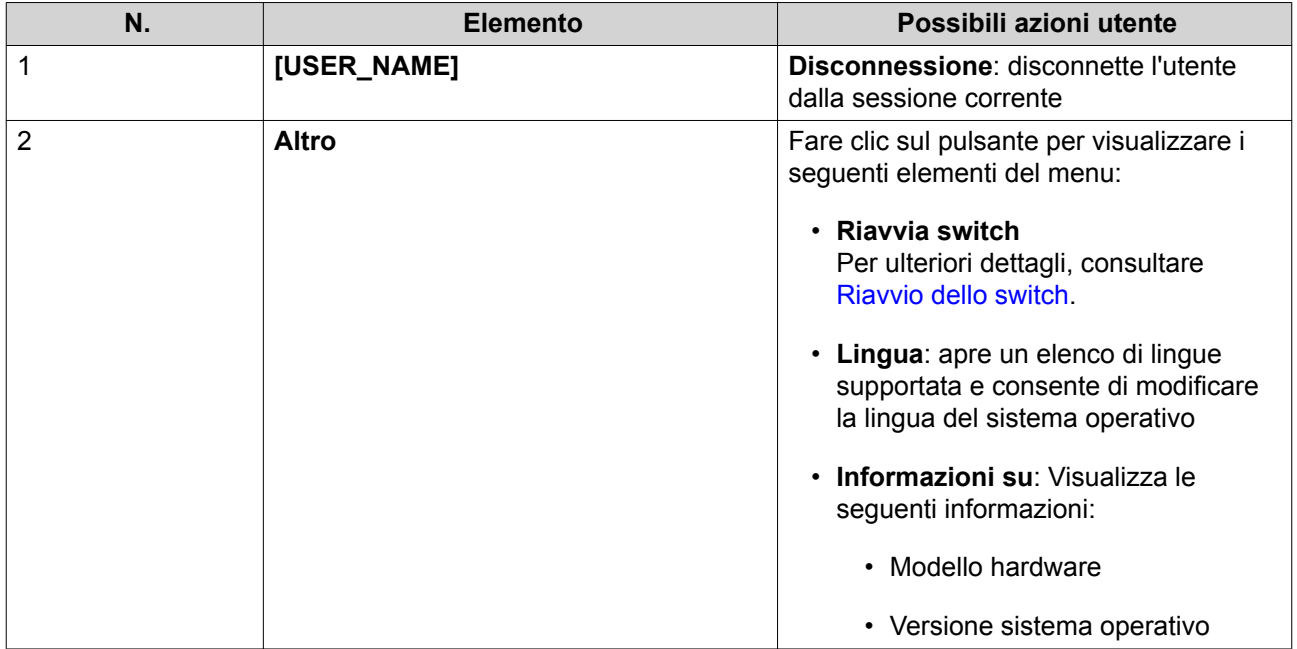

# **Panoramica**

Questa schermata visualizza le informazioni sullo switch incluso lo stato di tutte le porte, informazioni di sistema e traffico di porta 2,5 GbE e 10 GbE.

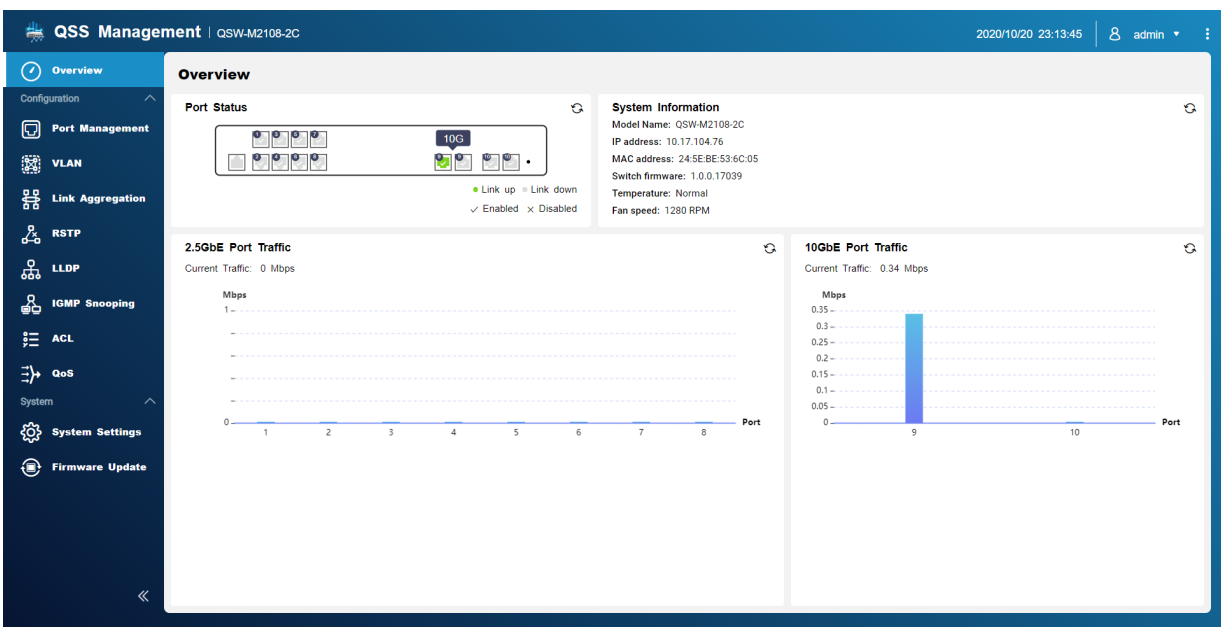

# <span id="page-8-0"></span>**3. Configurazione rete**

Questa sezione descrive come usare le impostazioni di rete QSS per configurare le configurazioni di base dello switch. La configurazione di base dello switch include la gestione delle porte, la configurazione VLAN, configurazione di diversi protocolli e gestione del traffico mediante Quality of Service (QoS) ed Elenchi controllo accessi (ACL).

#### **Dashboard**

Il dashboard si apre nella sezione configurazione di QSS. Fare clic sul menu a discesa nel dashboard per visualizzare lo stato della porta, lo stato VLAN, lo stato di Link Aggregation e il traffico di porta sulle porte 2,5 GbE e 10 GbE.

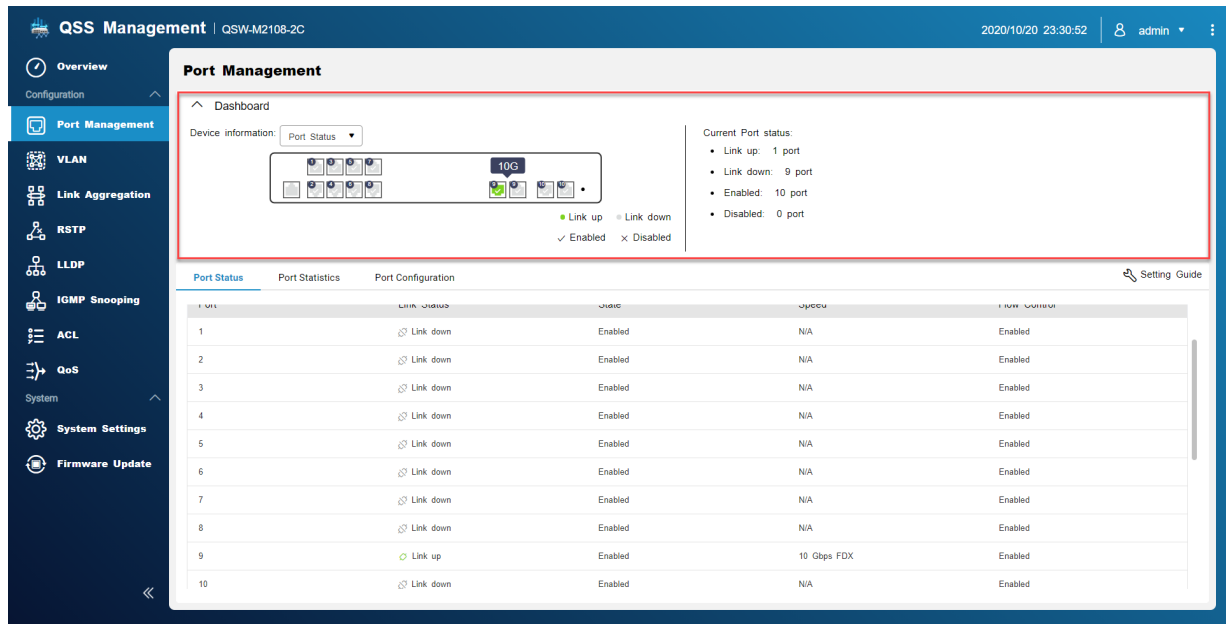

#### **Gestione porte**

Questa schermata visualizza le informazioni di stato del gruppo porta e link aggregation (LAG) e le statistiche di trasmissione oltre a offrire l'accesso alle opzioni di configurazione della porta.

<span id="page-9-0"></span>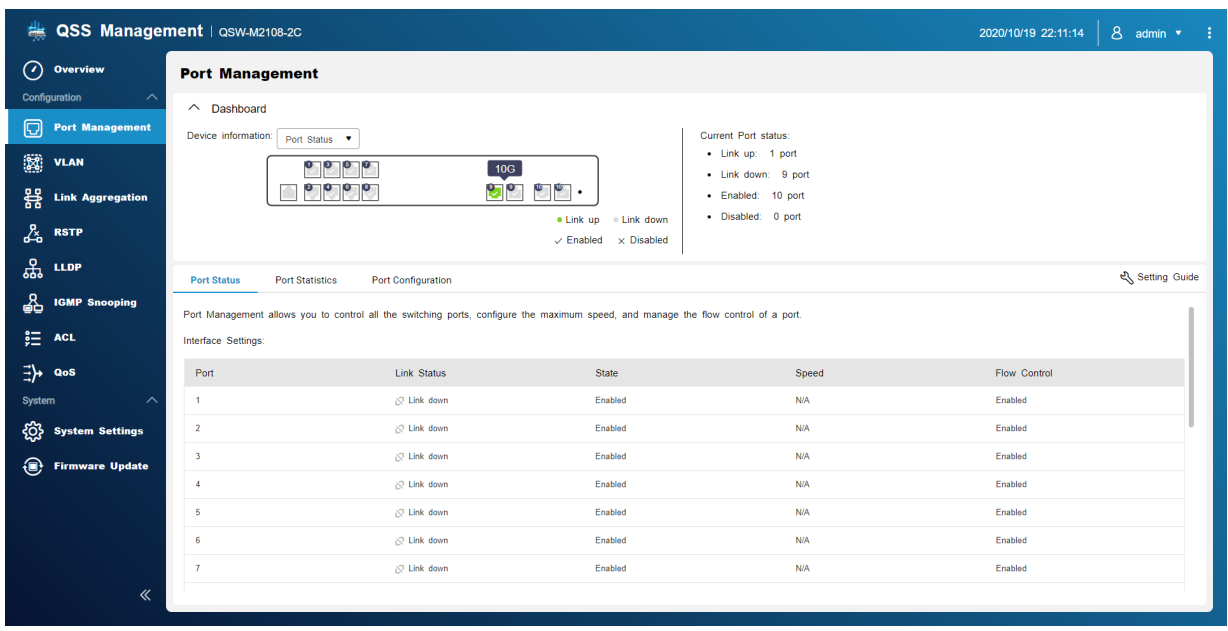

#### **Stato della porta**

Questa schermata visualizza le informazioni sullo stato di ciascuna porta sullo switch.

#### **Statistiche porta**

In questa schermata sono visualizzate le informazioni statistiche su ciascuna porta nello switch. Le statistiche di porta includono informazioni sui pacchetti ricevuti e trasmessi. È possibile filtrare le statistiche per ciascuna porta.

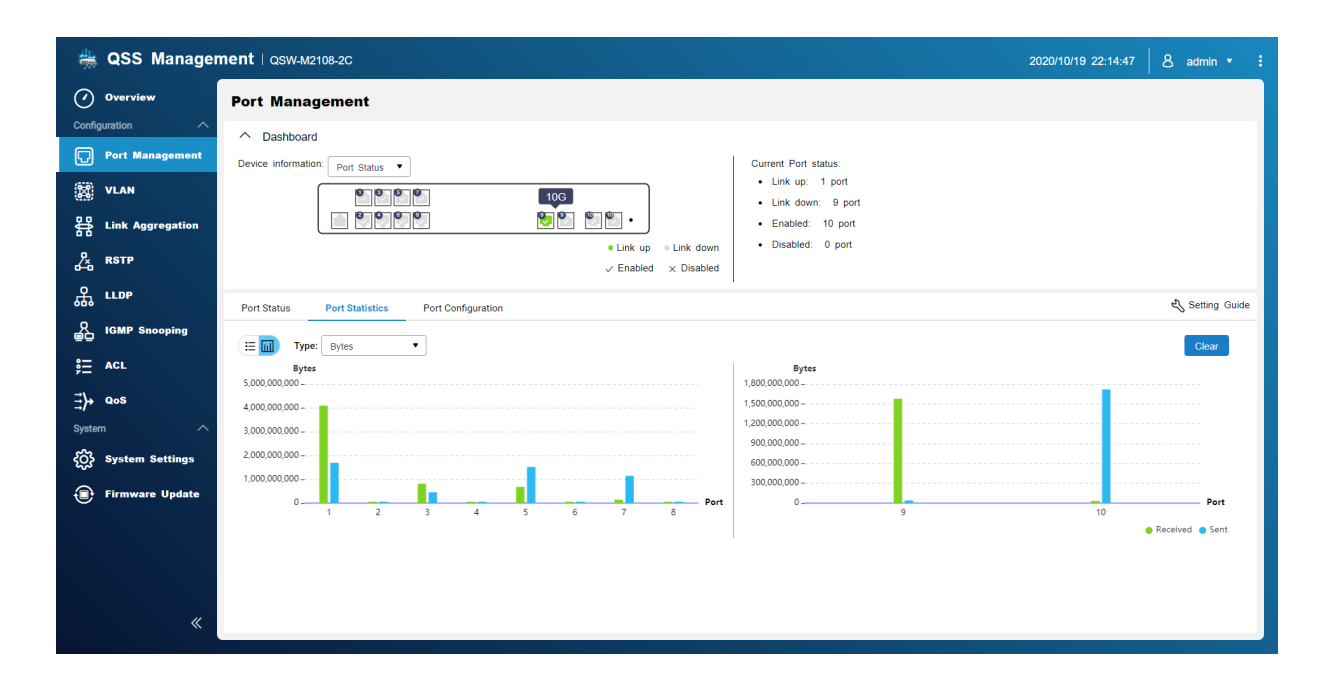

# **Configurare le impostazioni di connessione**

**1.** Aprire QSS.

- <span id="page-10-0"></span>**2.** Andare su **Configurazione** > **Gestione porte**.
- **3.** Andare su **Configurazione porta**.
- **4.** Identificare la porta.
- **5.** Configurare le impostazioni.

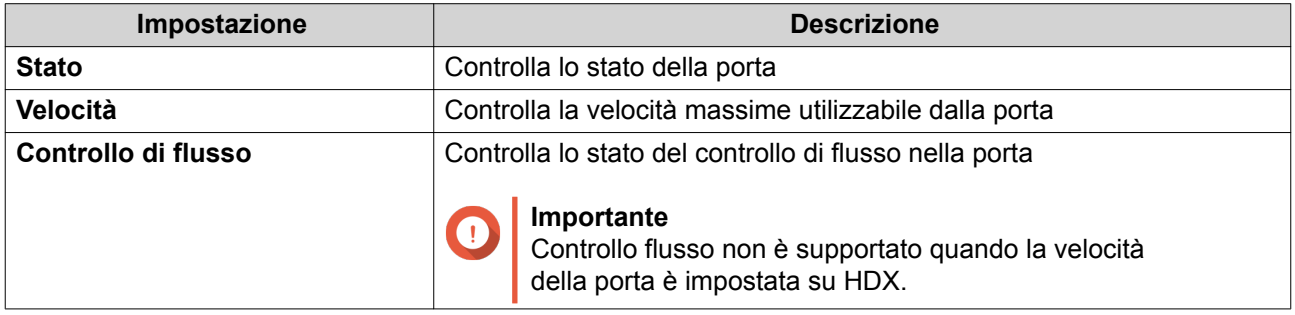

**6.** Fare clic su **Salva**.

QSS salva le impostazioni.

# **VLAN**

Una LAN virtuale (VLAN) raggruppa più dispositivi di rete insieme e limita il dominio di broadcast. I membri della VLAN sono isolati e il traffico di rete viene inviato solo tra i membri del gruppo.

In questa schermata sono visualizzate le informazioni sulle VLAN esistente ed è fornito l'accesso alle opzioni di configurazione VLAN.

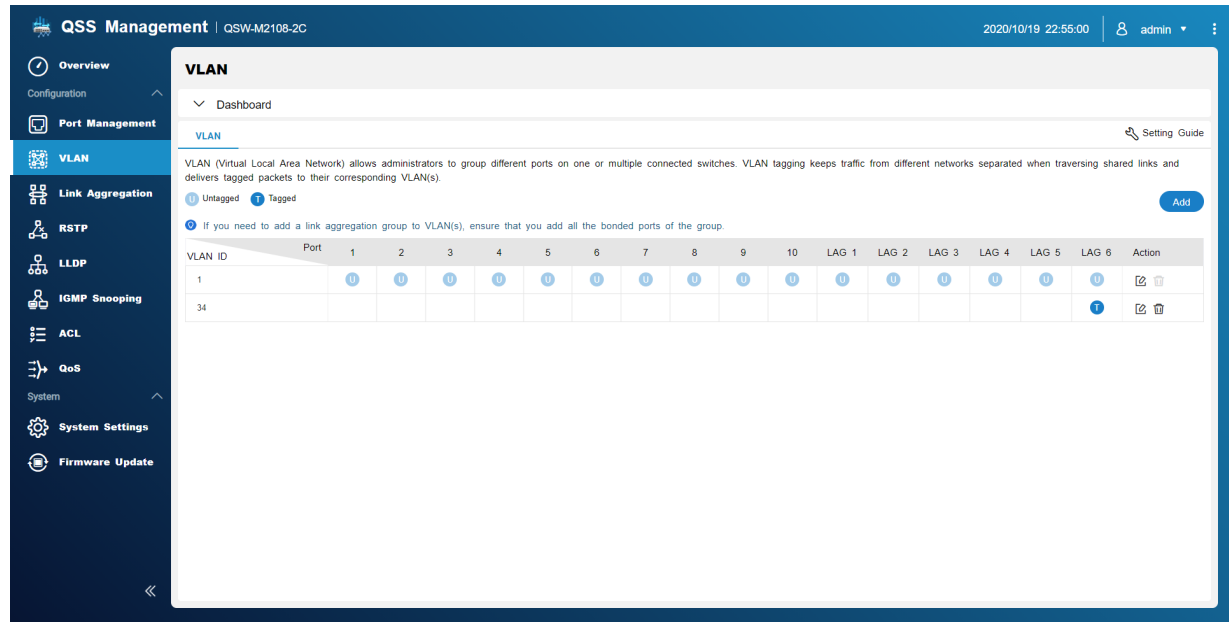

# **Aggiunta di una VLAN**

- **1.** Aprire QSS.
- **2.** Andare su **Configurazione** > **VLAN**.
- <span id="page-11-0"></span>**3.** Fare clic su **Aggiungi**. Viene visualizzata la finestra **Aggiungi VLAN**.
- **4.** Specificare un ID VLAN.
- **5.** Selezionare le porte da includere nella VLAN. Solo le porte taggate possono appartenere a più VLAN.
- **6.** Fare clic su **Salva**.

QSS aggiunge la VLAN.

# **Modifica di una VLAN**

- **1.** Aprire QSS.
- **2.** Andare su **Configurazione** > **VLAN**.
- **3.** Identificare una VLAN.
- **4.** Fare clic su $\mathbb{C}$ . Viene aperta la finestra **Modifica VLAN**.
- **5.** Selezionare le porte da includere nella VLAN.
- **6.** Fare clic su **Salva**.

QSS aggiorna la VLAN.

#### **Eliminazione di una VLAN**

- **1.** Aprire QSS.
- **2.** Andare su **Configurazione** > **VLAN**.
- **3.** Identificare una VLAN.
- **4.** Fare clic su **回**. Viene aperta una finestra di dialogo.
- **5.** Fare clic su **Elimina**.

QSS elimina la VLAN.

# **Configurazione di LAG (Link Aggregation Group)**

L'aggregazione link combina più adattatori di rete per aumentare la flessibilità di porta e la ridondanza di link.

In questa schermata sono visualizzate le informazioni sui gruppi di aggregazione di collegamenti esistenti ed è fornito l'accesso alle opzioni di configurazione.

<span id="page-12-0"></span>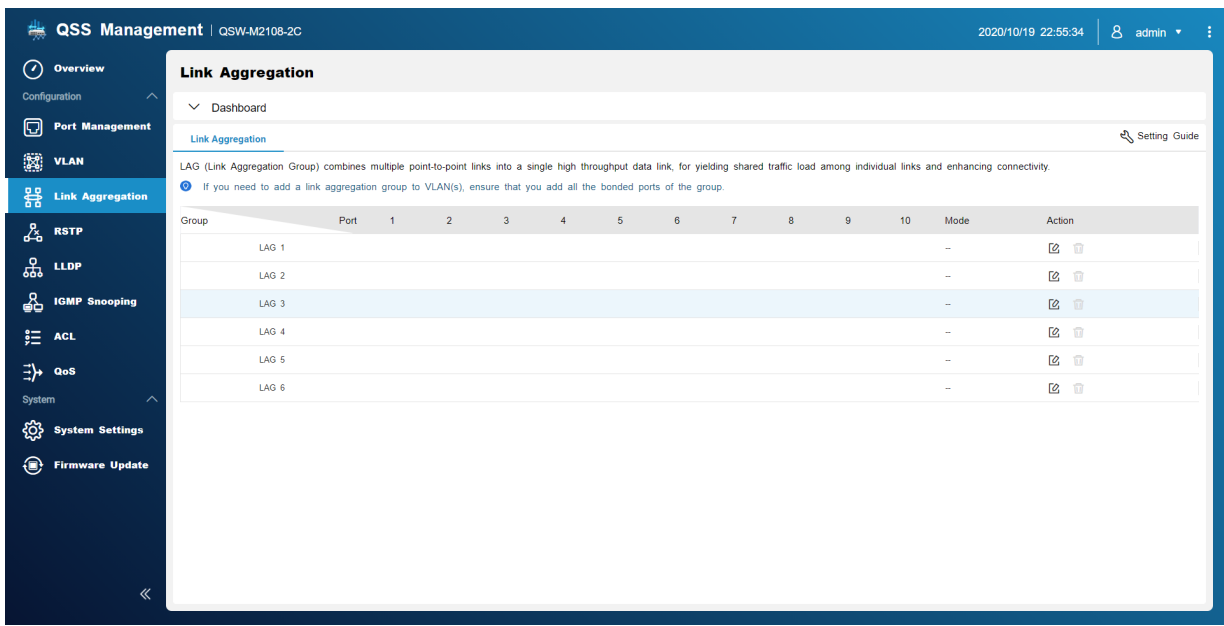

- **1.** Aprire QSS.
- **2.** Andare su **Configurazione** > **Link Aggregation**.
- **3.** Identificare un gruppo.
- **4.** Fare clic su  $\alpha$ . Viene visualizzata la finestra **Modifica gruppo**.
- **5.** Configurare le impostazioni del gruppo.
- **6.** Fare clic su **Salva**.

QSS aggiorna le impostazioni del gruppo.

# **Rapid Spanning Tree Protocol (RSTP)**

RSTP offre una convergenza rapida dello spanning tree oltre a creare una topologia senza loop per la rete dello switch. RSTP consente di abilitare il backup dei collegamenti in caso errori nel collegamento attivo.

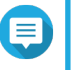

# **Nota**

- Per impostazione predefinita RSTP è disabilitato.
	- La priorità bridge predefinita dello switch è 32.768.

<span id="page-13-0"></span>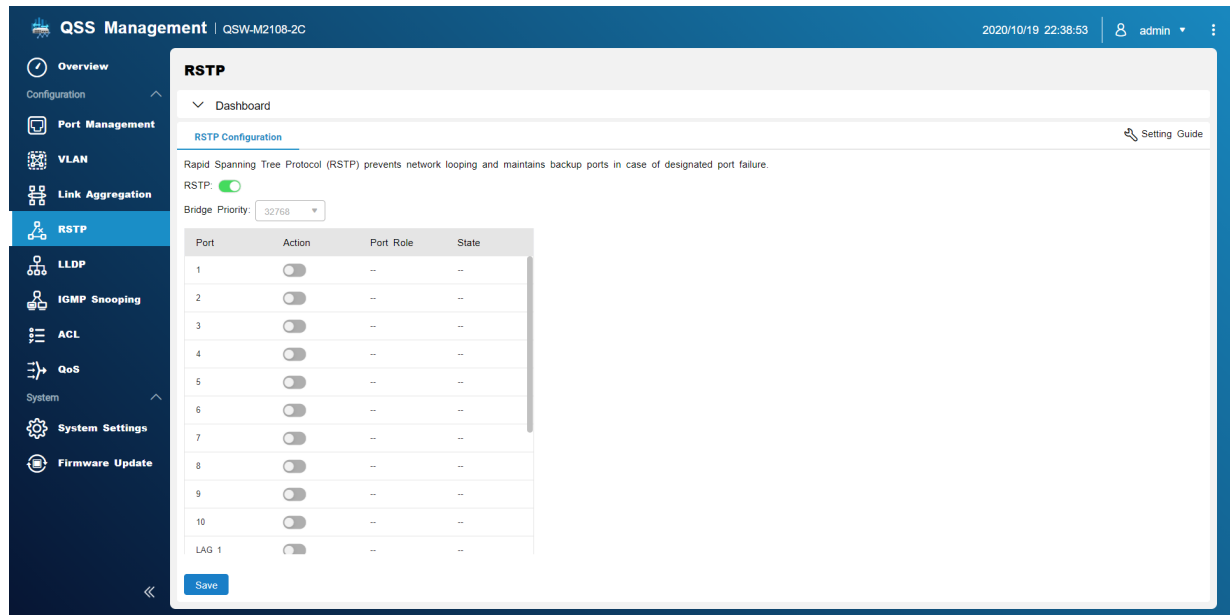

# **Abilitazione di RSTP**

- **1.** Andare su **Configurazione** > **RSTP** > **Configurazione RSTP**.
- **2.** Fare clic su
- **3.** Fare clic su **Salva**. QSS abilita RSTP su tutte le porte.

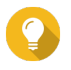

#### **Suggerimento**

Per disabilitare RSTP possono essere configurate le singole porte.

# **Impostazione della priorità bridge**

È possibile configurare la priorità bridge RSTP dello switch nel campo di configurazione RSTP.

- **1.** Andare su **Configurazione** > **RSTP** > **Configurazione RSTP**.
- **2.** Abilitare RSTP.

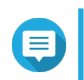

# **Nota**

Per ulteriori dettagli, consultare Abilitazione di RSTP.

**3.** Selezionare la priorità bridge RSTP dall'elenco a discesa.

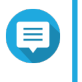

#### **Nota**

La priorità predefinita è 32.768 e si consiglia di impostare la priorità bridge su 0 per la priorità bridge principale.

**4.** Fare clic su **Salva**.

QSS aggiorna la priorità bridge RSTP

#### <span id="page-14-0"></span>**Disabilitazione di RSTP**

- **1.** Andare su **Configurazione** > **RSTP** > **Configurazione RSTP**.
- **2.** Fare clic su **D** per disabilitare RSTP.
- **3.** Fare clic su **Salva**. QSS disabilita RSTP.

#### **LLDP**

LLDP (Link Layer Discovery Protocol) utilizza broadcast periodici per comunicare informazioni sul dispositivo attraverso la rete e rilevare i dispositivi vicini. LLDP è un protocollo a 2 livelli che consente ai sistemi di utilizzare differenti protocolli di livello di rete per scambiare informazioni sugli stessi.

In questa schermata sono visualizzate informazioni sui dispositivi rilevati ed è possibile abilitare e disabilitare LLDP.

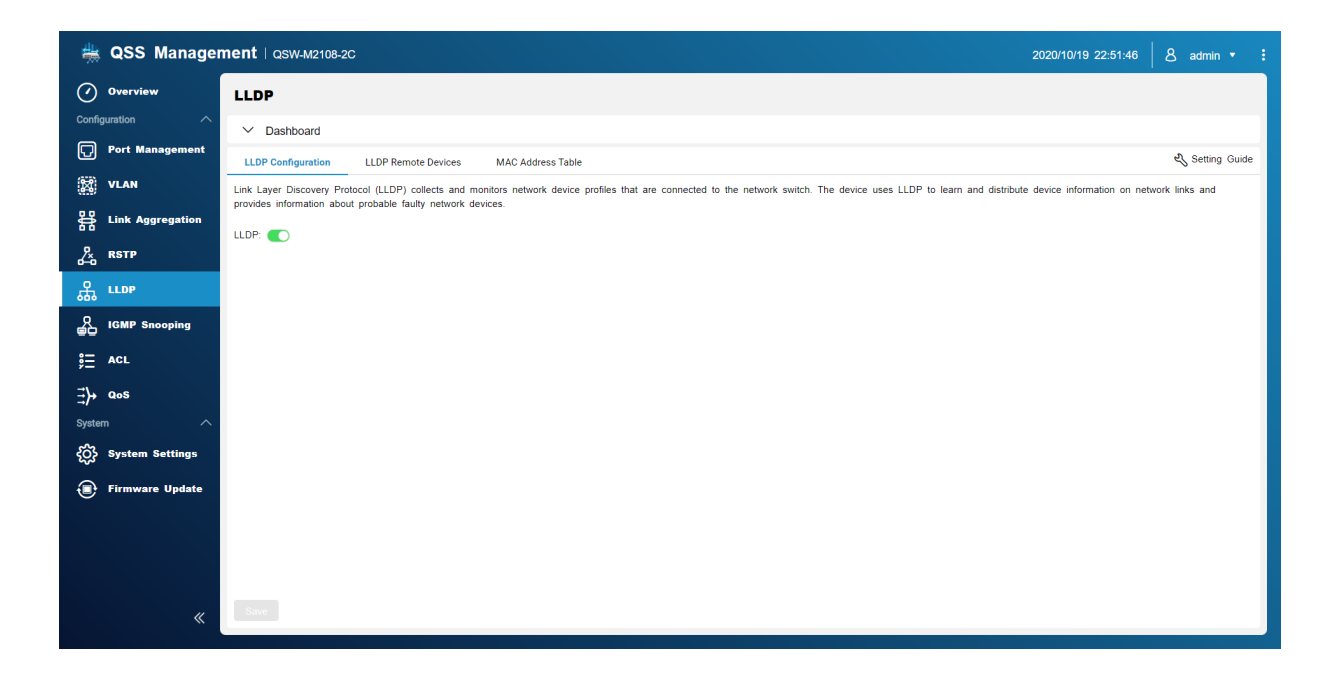

#### **Abilitazione di LLDP**

- **1.** Aprire QSS.
- **2.** Andare su **Configurazione** > **LLDP**.
- **3.** Fare clic su
- **4.** Fare clic su **Salva**.

QSS abilita LLDP.

#### **Disabilitazione di LLDP**

**1.** Aprire QSS.

- <span id="page-15-0"></span>**2.** Andare su **Configurazione** > **LLDP**.
- **3.** Fare clic su
- **4.** Fare clic su **Salva**.

QSS disabilita LLDP.

# **Dispositivi remoti LLDP**

In questa schermata sono visualizzate informazioni sui dispositivi remoti rilevati.

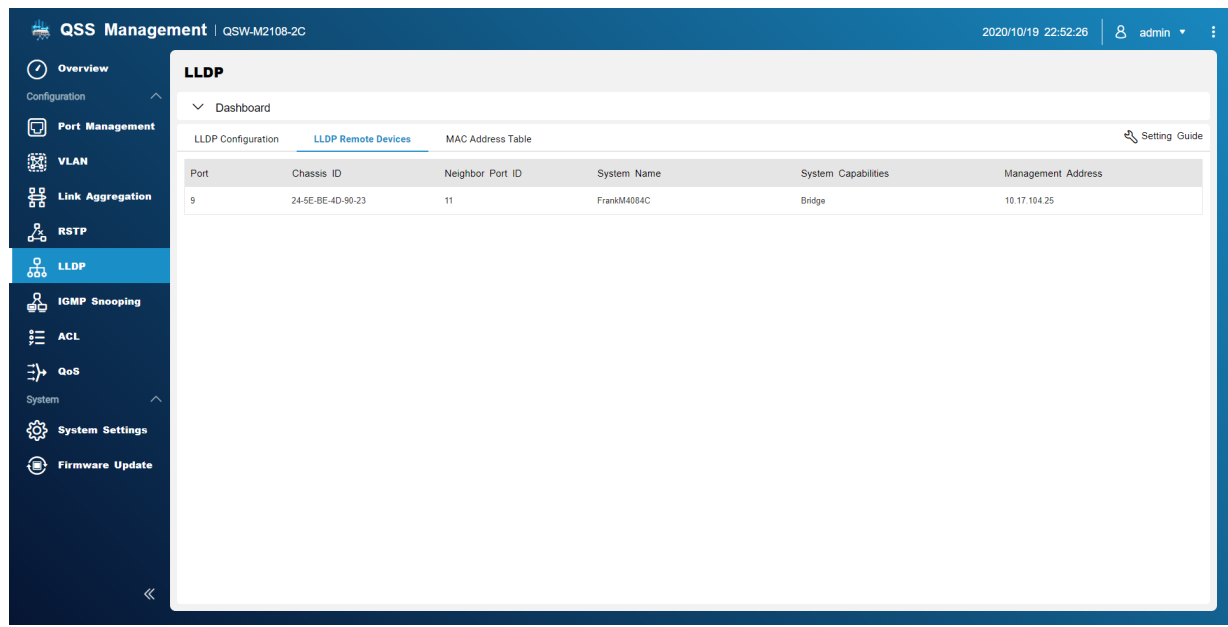

# **Tabella indirizzi MAC**

La tabella indirizzi MAC traccia gli indirizzi MAC e inoltra il traffico unicast associato attraverso specifiche porte.

In questa schermata sono visualizzate informazioni su indirizzi MAC esistenti ed è fornito l'accesso alle opzioni di configurazione degli indirizzi MAC.

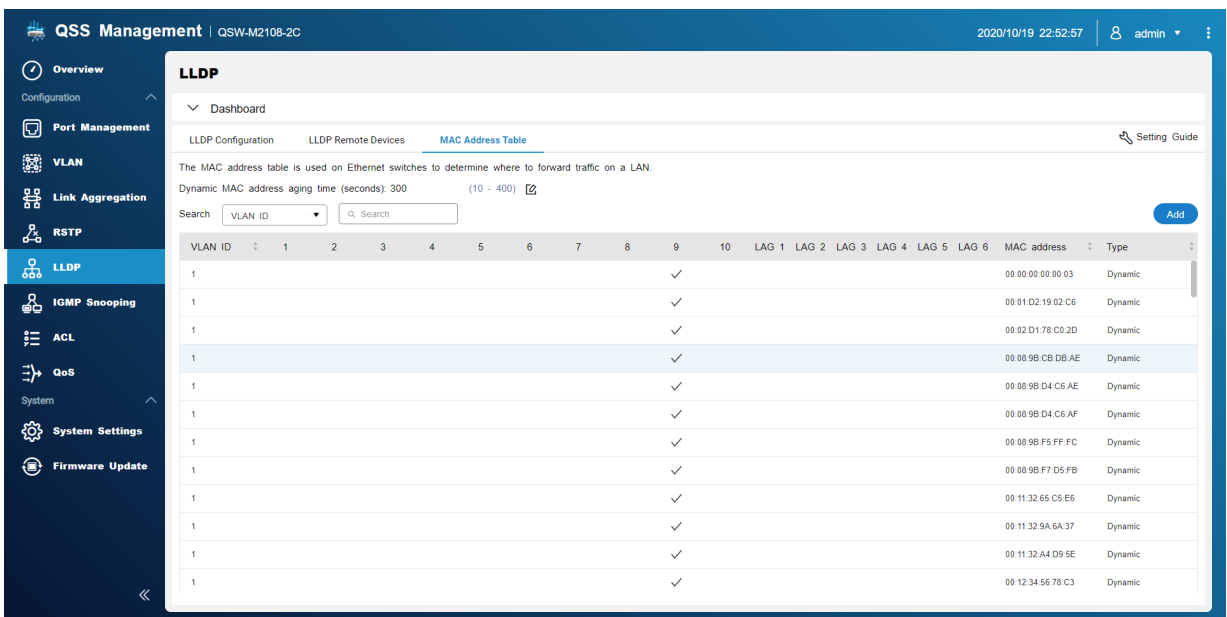

#### **Aggiunta di un indirizzo MAC statico**

- **1.** Aprire QSS.
- **2.** Andare su **Configurazione** > **LLDP** > **Tabella indirizzi MAC**.
- **3.** Fare clic su **Aggiungi**. Viene aperta la finestra **Aggiungi indirizzo MAC statico**.
- **4.** Configurare le impostazioni dell'indirizzo MAC.
	- **a.** Specificare un ID VLAN.
	- **b.** Specificare un indirizzo MAC.
	- **c.** Selezionare una porta.
- **5.** Fare clic su **Salva**. La finestra **Aggiungi indirizzo MAC statico** viene chiusa.

QSS aggiunge l'indirizzo MAC.

#### **Eliminazione di un indirizzo MAC statico**

- **1.** Aprire QSS.
- **2.** Andare su **Configurazione** > **LLDP** > **Tabella indirizzi MAC**.
- **3.** Identificare l'indirizzo MAC statico.
- **4.** Fare clic su  $\overline{u}$ . Viene aperta una finestra di dialogo.
- **5.** Fare clic su **Elimina**.

QSS elimina l'indirizzo MAC.

#### <span id="page-17-0"></span>**Snooping IGMP**

Internet Group Management Protocol (IGMP) Snooping gestisce l'iscrizione ai gruppi multicast IP. IGMP è utilizzato dagli host IP e switch multicast adiacenti per stabilire le iscrizioni gruppo multicast.

Questa schermata visualizza le informazioni sui gruppi IGMP oltre a fornire l'accesso alle opzioni di configurazione.

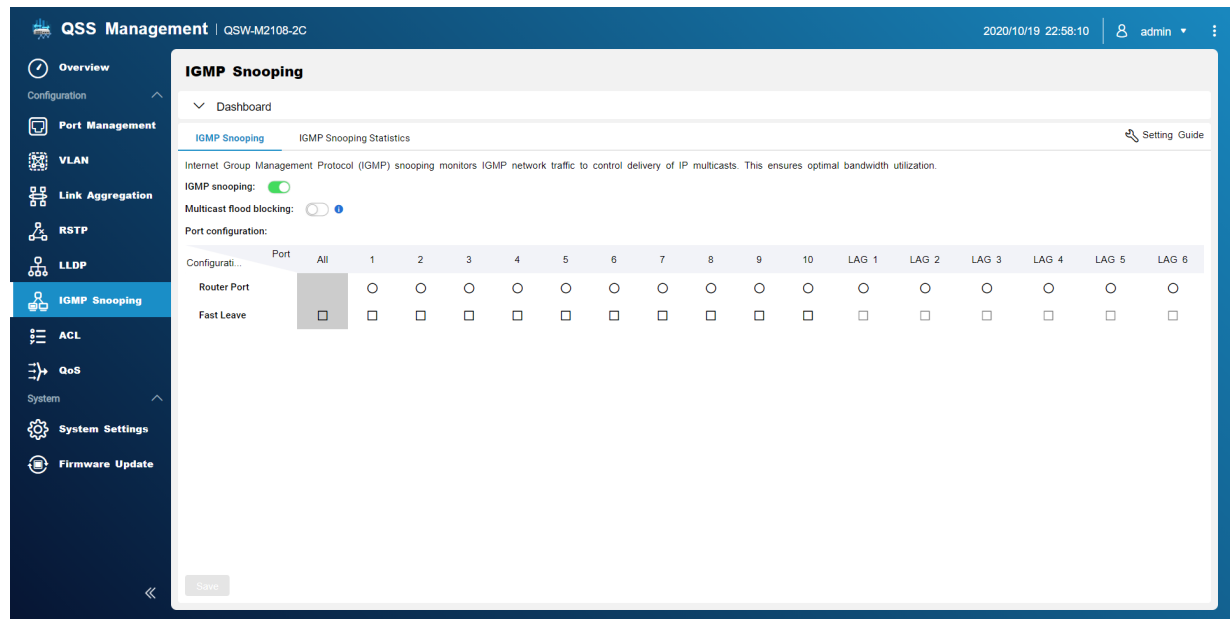

# **Abilitazione di Snooping IGMP**

- **1.** Aprire QSS.
- **2.** Andare su **Configurazione** > **IGMP Snooping**.
- **3.** Fare clic su
- **4.** Fare clic su **Salva**.

QSS abilita lo Snooping IGMP.

#### **Configurare Snooping IGMP**

- **1.** Aprire QSS.
- **2.** Andare su **Configurazione** > **IGMP Snooping**.
- **3.** Configurare le impostazioni IGMP.

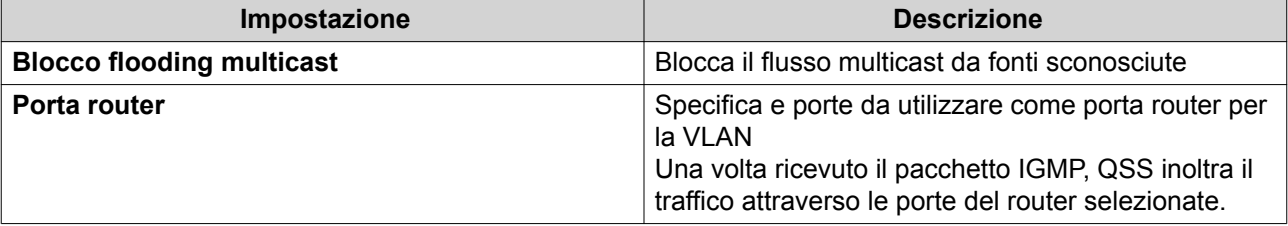

<span id="page-18-0"></span>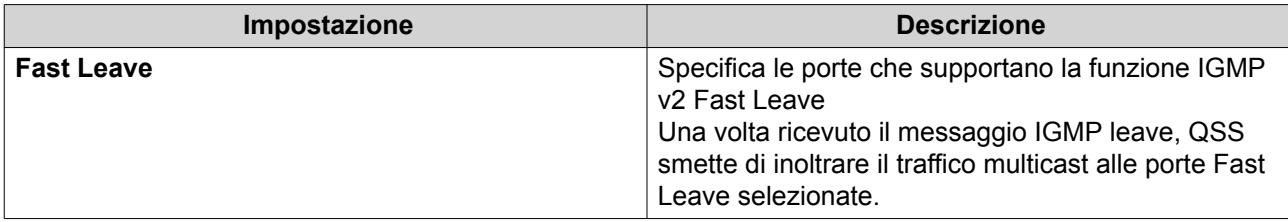

**4.** Fare clic su **Salva**.

QSS salva le impostazioni.

# **Disabilitazione dello Snooping IGMP**

- **1.** Aprire QSS.
- **2.** Andare su **Configurazione** > **IGMP Snooping**.
- **3.** Fare clic su
- **4.** Fare clic su **Salva**.

QSS disabilita lo Snooping IGMP.

# **Statistiche Snooping IGMP**

Questa schermata visualizza le informazioni statistiche relative a tutte le informazioni gruppo multicast di Snooping IGMP rilevate nella VLAN specificata.

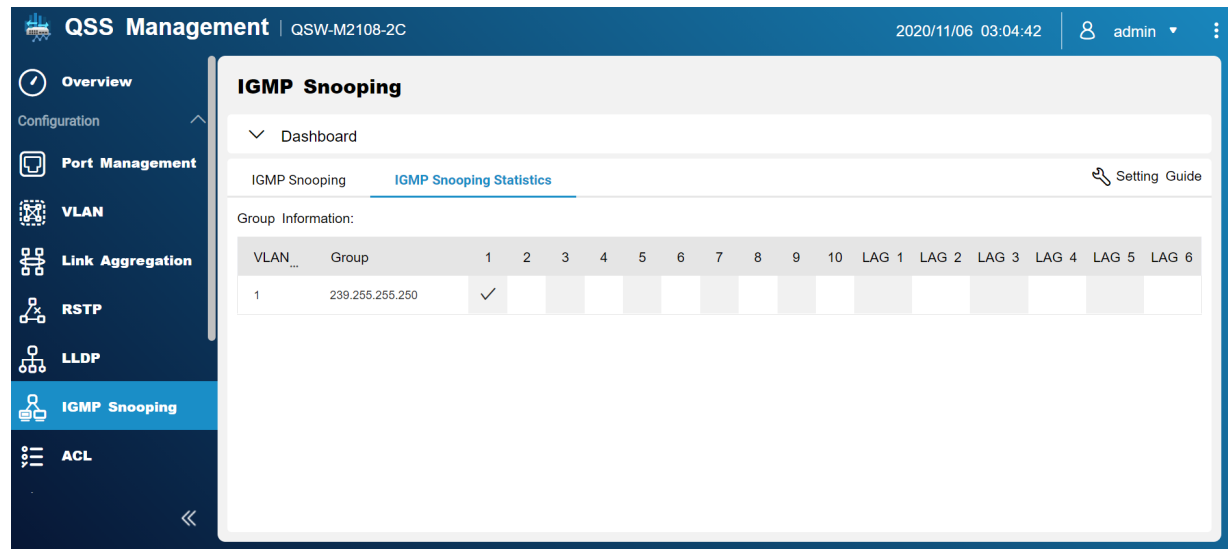

#### **Elenco controllo accessi (ACL)**

Gli elenchi di controllo degli accessi consentono di gestire il traffico di rete in uno switch utilizzando le regole controllate impostate. Ciascuna regola ACL è specifica per un set di condizioni create dall'utente che un pacchetto dati deve soddisfare per corrispondere alla regola. Nel caso in cui un pacchetto dati non abbia una corrispondenza con la regola ACL, lo switch applica la regola predefinita. In caso contrario, lo switch abbina il pacchetto dati alla regola e consente o rifiuta il pacchetto.

<span id="page-19-0"></span>È possibile usare ACL per controllare l'accesso host a diverse parti della rete o per controllare l'inoltro o il blocco del traffico a livello di switch.

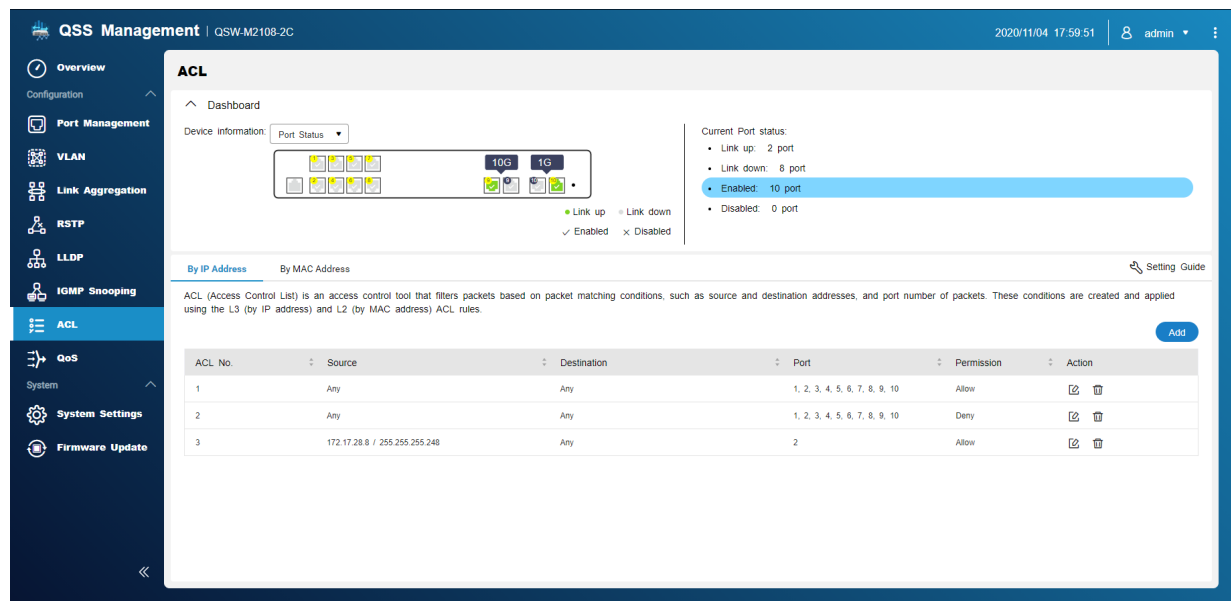

# **ACL basato sull'indirizzo IP**

L'ACL basato sull'indirizzo MAC consente di filtrare il traffico mediante gli indirizzi IP utilizzando le informazioni di Livello 3 per consentire o negare il traffico di rete.

#### **Aggiunta delle regole ACL basate sull'indirizzo IP**

- **1.** Andare su **Configurazione** > **ACL** > **Per indirizzo IP**.
- **2.** Fare clic su **Aggiungi**. Viene aperta la finestra **Aggiungi indirizzo ACL-IP**.
- **3.** Configurare le impostazioni ACL.

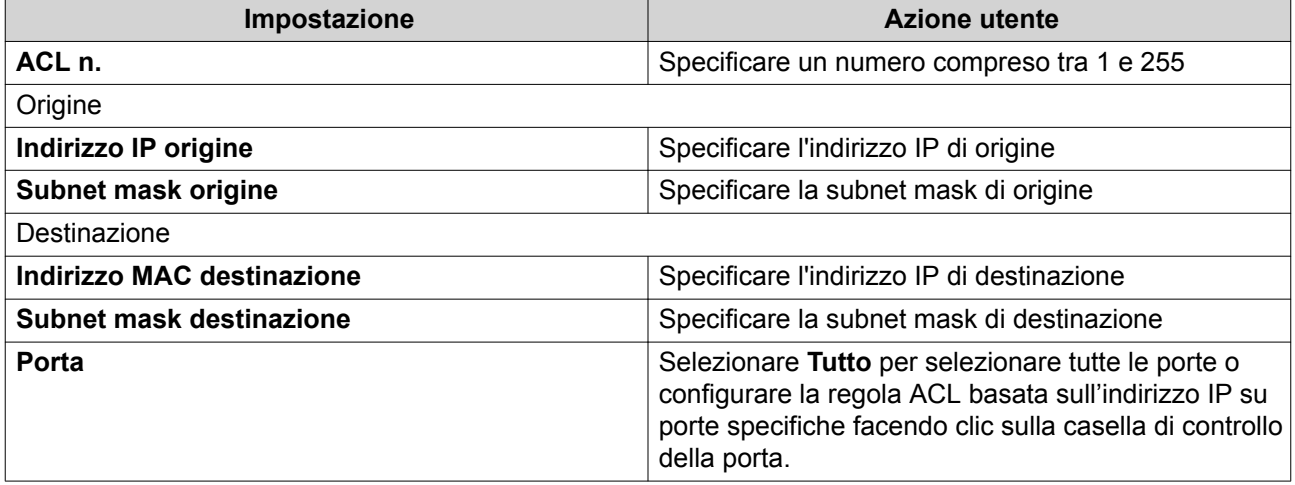

<span id="page-20-0"></span>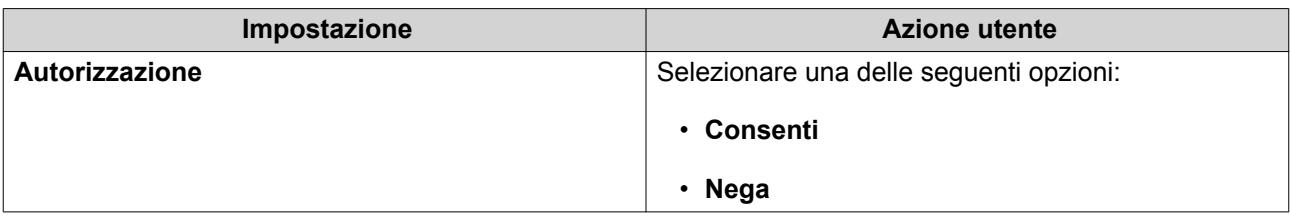

**4.** Fare clic su **Salva**. QSS aggiunge la regola ACL basata sull'indirizzo IP.

#### **Configurazione delle regole ACL basate sull'indirizzo IP**

- **1.** Andare su **Configurazione** > **ACL** > **Per indirizzo IP**.
- **2.** Identificare una regola.
- **3.** Fare clic su  $\mathbb{Z}$ . Viene aperta la finestra **Modifica indirizzo ACL-IP**.
- **4.** Configurare le impostazioni regola. Per ulteriori dettagli, consultare [Aggiunta delle regole ACL basate sull'indirizzo IP](#page-19-0).
- **5.** Fare clic su **Salva**. QSS aggiorna la regola ACL basata sull'indirizzo IP.

#### **Eliminazione delle regole ACL basate sull'indirizzo IP**

- **1.** Andare su **Configurazione** > **ACL** > **Per indirizzo IP**.
- **2.** Identificare una regola.
- $3.$  Fare clic su  $\overline{11}$ . Viene visualizzato un messaggio di conferma.
- **4.** Fare clic su **Elimina**. QSS elimina la regola ACL basata sull'indirizzo IP.

#### **ACL basato sull'indirizzo MAC**

L'ACL basato sull'indirizzo MAC consente di filtrare il traffico mediante gli indirizzi MAC utilizzando le informazioni intestazione di Livello 2 di ciascun pacchetto.

#### **Aggiunta delle regole ACL basate sull'indirizzo MAC**

- **1.** Andare su **Configurazione** > **ACL** > **Per indirizzo MAC**.
- **2.** Fare clic su **Aggiungi**. Viene aperta la finestra **Aggiungi indirizzo ACL-MAC**.
- **3.** Configurare le impostazioni ACL.

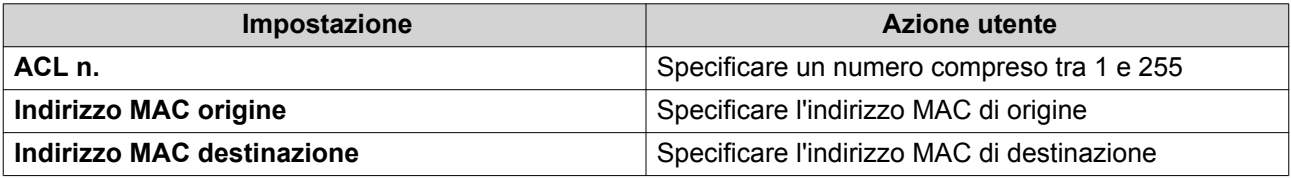

<span id="page-21-0"></span>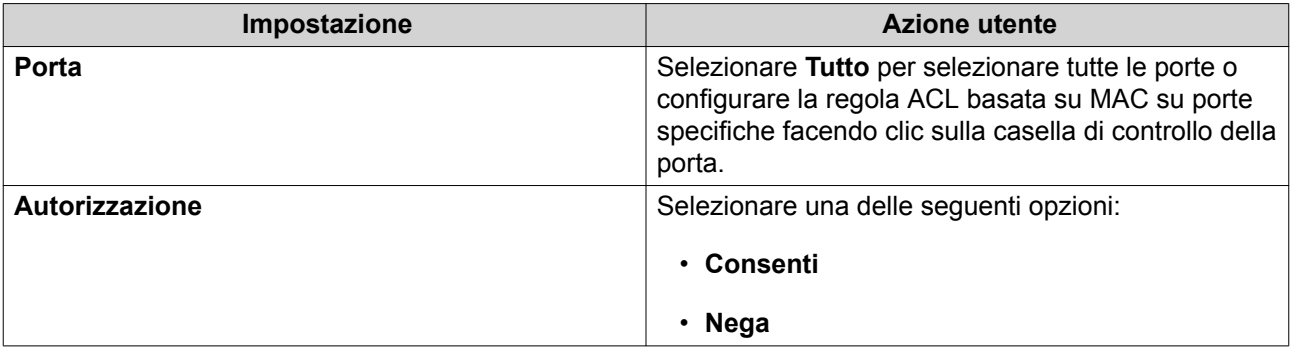

**4.** Fare clic su **Salva**. QSS aggiunge la regola ACL basata sull'indirizzo MAC.

#### **Configurazione delle regole ACL basate sull'indirizzo MAC**

- **1.** Andare su **Configurazione** > **ACL** > **Per indirizzo MAC**.
- **2.** Identificare una regola.
- **3.** Fare clic su  $\alpha$ . Viene aperta la finestra **Modifica indirizzo ACL-MAC**.
- **4.** Configurare le impostazioni regola. Per ulteriori dettagli, consultare [Aggiunta delle regole ACL basate sull'indirizzo MAC.](#page-20-0)
- **5.** Fare clic su **Salva**. QSS aggiorna la regola ACL basata sull'indirizzo MAC.

#### **Eliminazione delle regole ACL basate sull'indirizzo MAC**

- **1.** Andare su **Configurazione** > **ACL** > **Per indirizzo MAC**.
- **2.** Identificare una regola.
- $3.$  Fare clic su  $\overline{10}$ . Viene visualizzato un messaggio di conferma.
- **4.** Fare clic su **Elimina**. QSS elimina la regola ACL basata sull'indirizzo MAC.

# **QoS**

QoS (Quality of service) migliora la formazione del traffico di rete classificando e assegnando priorità a differenti dispositivi di rete e pacchetti.

In questa schermata è fornito l'accesso alle opzioni di configurazione QoS.

<span id="page-22-0"></span>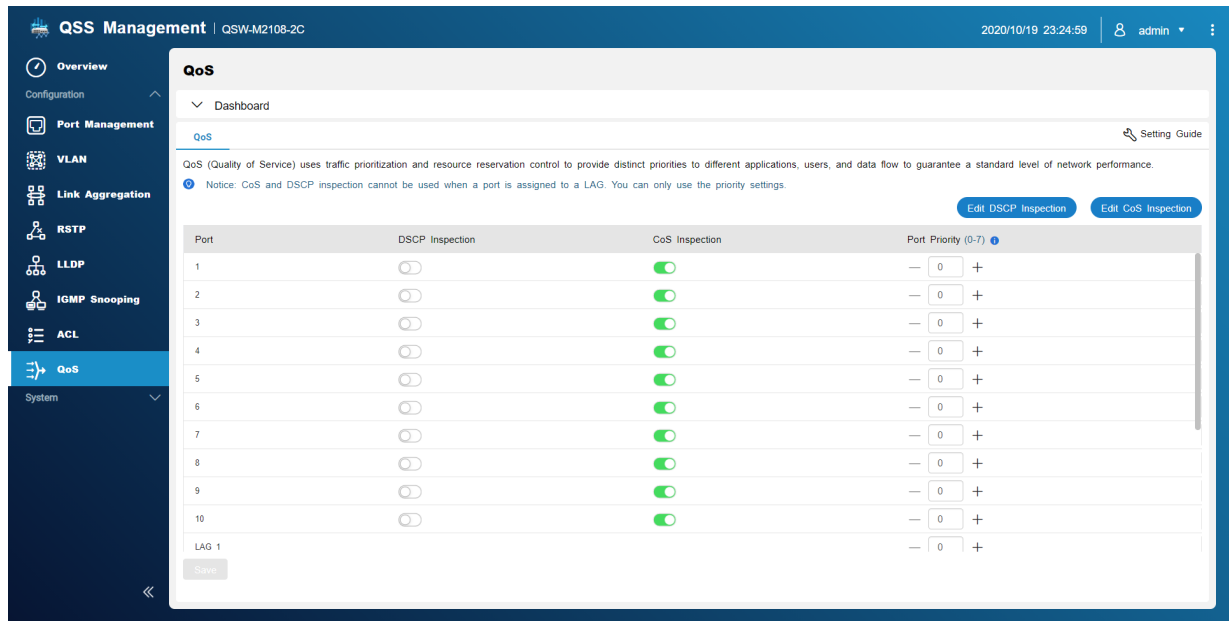

# **Configurazione della priorità DSCP per QoS**

DSCP (Differentiated Services Code Point) è un campo a 6-bit in una intestazione IP pacchetto utilizzato per classificare il pacchetto. Il valore DSCP determina su quale coda viene inoltrato il pacchetto, in base alla priorità assegnata al valore DSCP (0-63).

- **1.** Aprire QSS.
- **2.** Andare su **Configurazione** > **QoS**.
- **3.** Identificare la porta.
- **4.** Fare clic su **in Ispezione DSCP.**
- **5.** Fare clic su **Modifica ispezione DSCP**.
- **6.** Assegnare un valore di priorità compreso tra 1 e 8 al valore DSCP.
- **7.** Fare clic su **Salva**. QSS aggiorna la coda della priorità del valore DSCP.
- **8.** Fare clic su **Salva**. QSS aggiorna le informazioni di QoS.

### **Configurazione della priorità CoS per QoS**

CoS (Class of Service) è un campo a 3-bit in una intestazione frame Ethernet. Il valore CoS determina su quale coda viene inoltrato il traffico, in base al valore CoS (0-7).

- **1.** Aprire QSS.
- **2.** Andare su **Configurazione** > **QoS**.
- **3.** Identificare la porta.
- **4.** Fare clic su **in Ispezione CoS.**
- **5.** Fare clic su **Modifica ispezione CoS**.
- **6.** Assegnare un valore di priorità compreso tra 1 e 8 al valore CoS.
- **7.** Fare clic su **Salva**. QSS aggiorna la coda della priorità del valore CoS.
- **8.** Fare clic su **Salva**. QSS aggiorna le informazioni di QoS.

# <span id="page-24-0"></span>**4. Sistema**

### **Impostazioni di sistema**

Questa schermata contiene le opzioni di configurazione del sistema come le informazioni del sistema, informazioni IP, impostazioni della password, impostazioni dell'orario e impostazioni di backup e ripristino per lo switch.

# **Configurazione del nome dello switch**

- **1.** Andare su **Sistema** > **Impostazioni di sistema** > **Informazioni sistema**.
- **2.** Fare clic su  $\mathbb{Z}$ .
- **3.** Specificare il nome dispositivo: Requisiti:
	- Lunghezza: 1–14caratteri
	- Caratteri validi:A–Z, a–z, 0–9
	- Caratteri speciali validi:Trattino (-), Trattino basso (\_), Punto (.)

#### **4.**

Fare clic su per confermare il nome dispositivo. QSS aggiorna il nome dello switch.

### **Configurazione delle informazioni IP dello switch**

- **1.** Andare su **Sistema** > **Impostazioni di sistema** > **IP**.
- **2.** Selezionare le impostazioni di configurazione della rete.

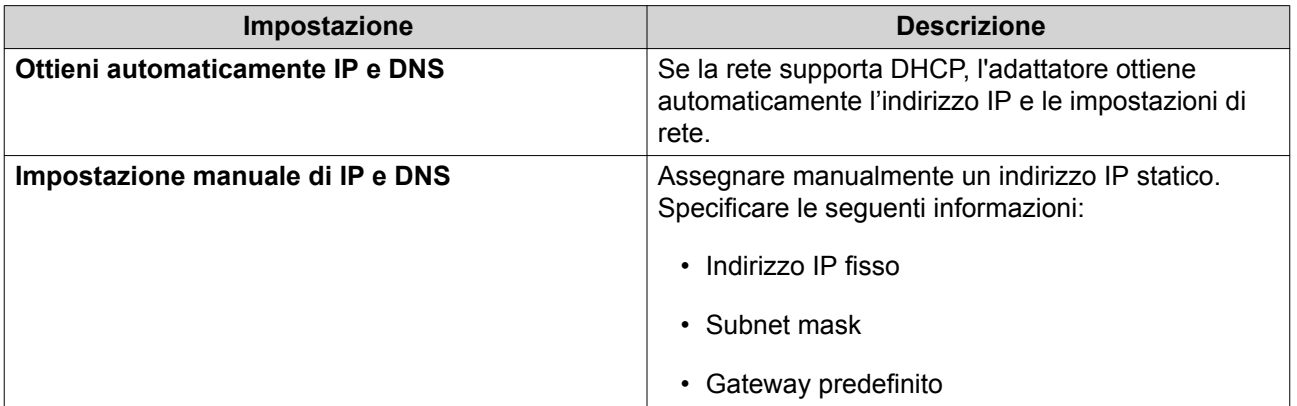

**3.** Fare clic su **Salva**.

#### **Configurazione delle impostazioni password**

- **1.** Andare su **Sistema** > **Impostazioni di sistema** > **Password**.
- **2.** Configurare le impostazioni della password.

<span id="page-25-0"></span>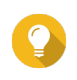

#### **Suggerimento**

Fare clic su  $\degree$  per rendere visibile la password.

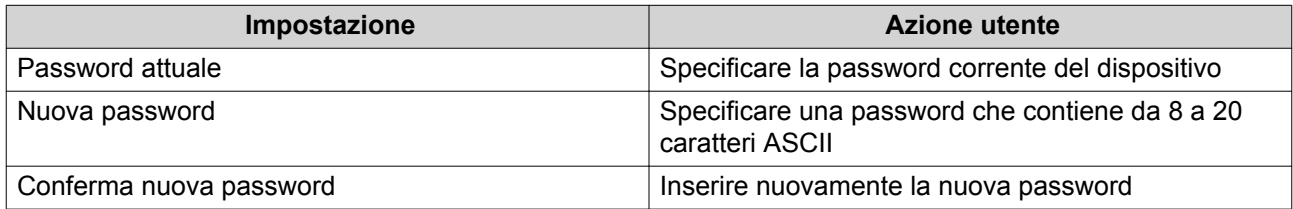

#### **3.** Fare clic su **Salva**.

QSS esce dall'interfaccia dello switch. È possibile accedere a QSS con il nome utente e la nuova password.

# **Configurazione impostazioni ora**

#### **Nota**

Configurare correttamente l'orario di sistema per evitare i seguenti problemi.

- Quando si utilizza un browser Web per connettersi al dispositivo o per salvare un file, l'orario dell'azione visualizzato non sarà corretto.
- I registri evento non indicano l'orario esatto in cui si è verificato l'evento.
- Le attività pianificate sono eseguite nell'orario errato.

#### **1.** Andare su **Sistema** > **Impostazioni di sistema** > **Orario**.

- **2.** Selezionare un fuso orario.
- **3.** Specificare il formato data e ora.
- **4.** Selezionare l'impostazione dell'ora.

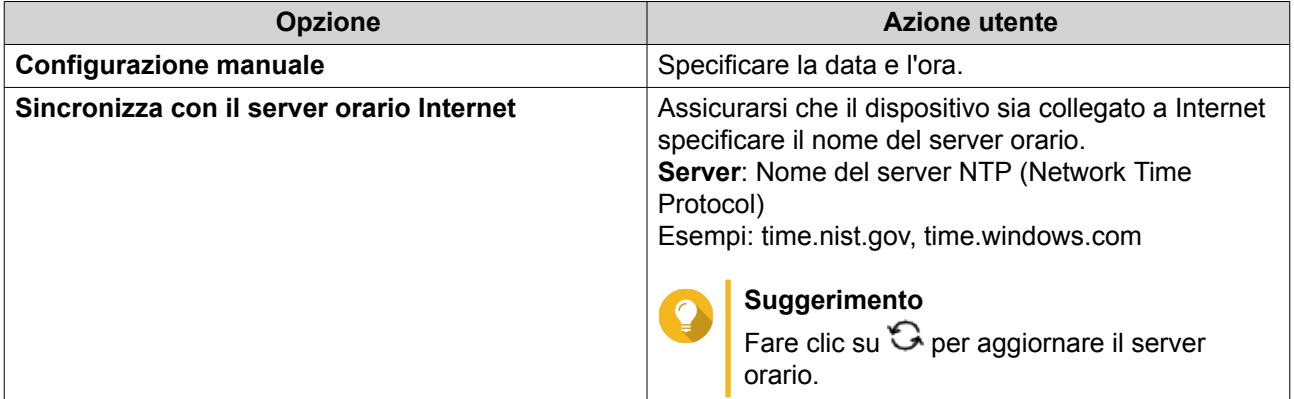

#### **5.** Fare clic su **Salva**.

#### **Backup/Ripristino**

QSS offre le funzioni di backup e ripristino del sistema per aiutare a proteggere i dati dello switch nel caso di guasti del sistema.

#### <span id="page-26-0"></span>**Backup delle impostazioni di sistema**

- **1.** Andare su **Sistema** > **Impostazioni di sistema** > **Backup e ripristino**.
- **2.** Fare clic su **Backup**.

Il dispositivo esporta le impostazioni di sistema come file BIN e scarica il file sul computer.

#### **Ripristino delle impostazioni di sistema**

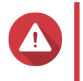

**Avvertenza** Se il file di backup selezionato contiene informazioni sull'utente o il gruppo utente già esistenti nel dispositivo, il sistema sovrascriverà le informazioni esistenti.

- **1.** Andare su **Sistema** > **Impostazioni di sistema** > **Backup e ripristino**. Viene visualizzata un finestra di ricerca file.
- **2.** Fare clic su **Sfoglia**.
- **3.** Selezionare un file BIN valido contenente le impostazioni di sistema del dispositivo.
- **4.** Fare clic su **Ripristina**.

QSS ripristina le impostazioni dello switch.

### **Riavvio dello switch**

- **1.** Aprire QSS.
- **2.**

Fare clic su **influentation** nell'angolo superiore destro della pagina.

**3.** Fare clic su **Riavvia switch**. QSS riavvia lo switch.

#### **Ripristino della password dello switch**

- **1.** Andare su **Sistema** > **Impostazioni di sistema** > **Backup e ripristino**.
- **2.** Fare clic su **Ripristino password**.

QSS ripristina la password dell'indirizzo MAC dello switch.

#### **Ripristino dello switch**

Il ripristino dello switch elimina i dati archiviati sul dispositivo oltre a ripristinare lo switch alle impostazioni predefinite di fabbrica.

- **1.** Andare su **Sistema** > **Impostazioni di sistema** > **Backup e ripristino**.
- **2.** Fare clic su **Ripristino di fabbrica**.

QSS ripristina lo switch.

# <span id="page-27-0"></span>**Aggiornamento firmware**

QNAP consiglia di mantenere aggiornato il firmware del dispositivo. Consente al dispositivo di sfruttare le nuove funzioni software di QSS, aggiornamenti alla sicurezza, miglioramenti, e correggere i bug.

È possibile aggiornare il firmware utilizzando uno dei seguenti metodi:

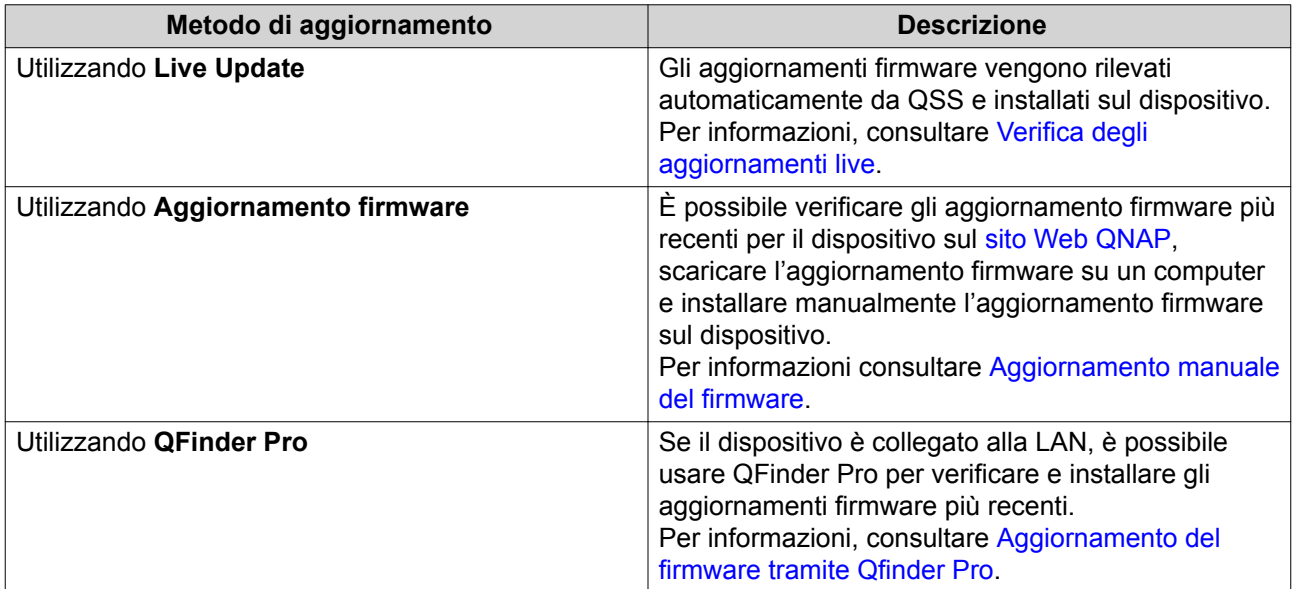

# **Requisiti firmware**

Il dispositivo deve soddisfare i seguenti requisiti per eseguire l'aggiornamento firmware:

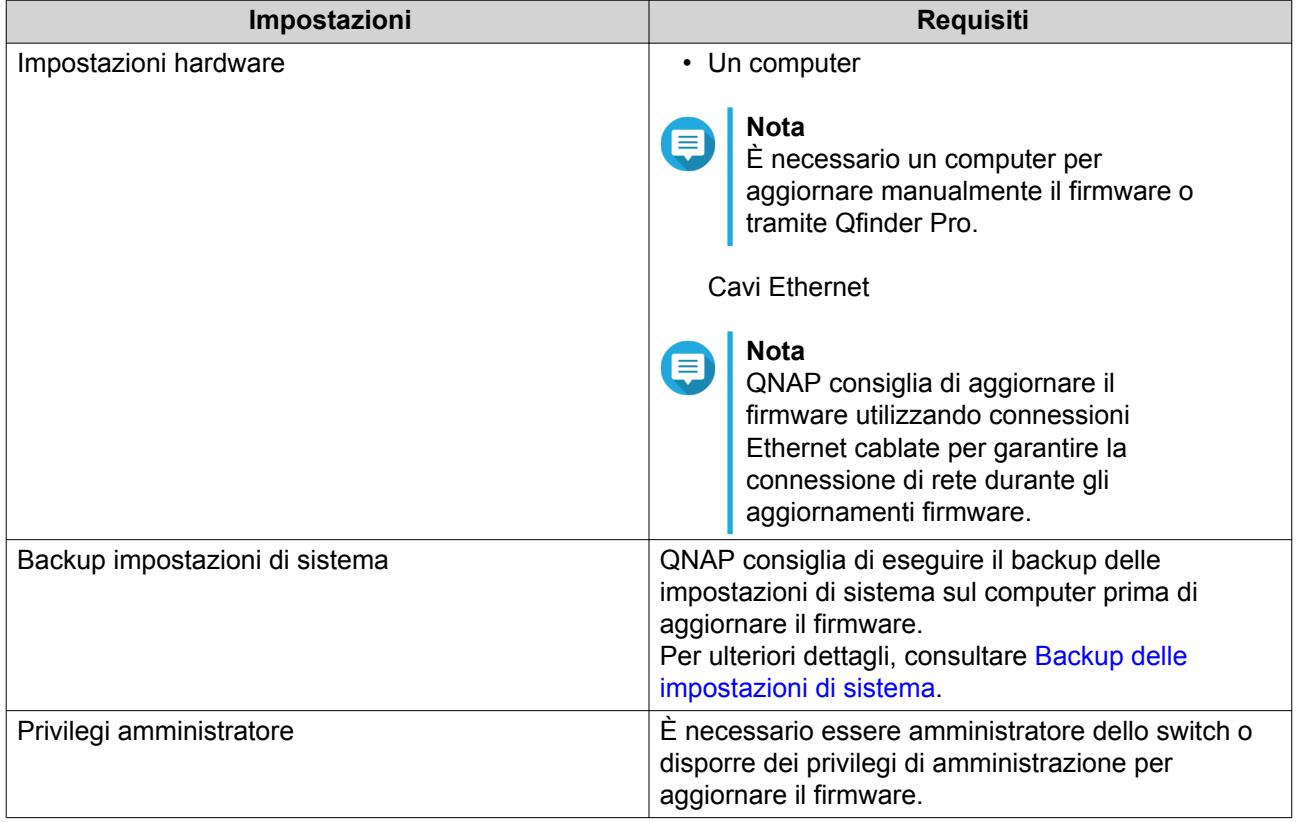

<span id="page-28-0"></span>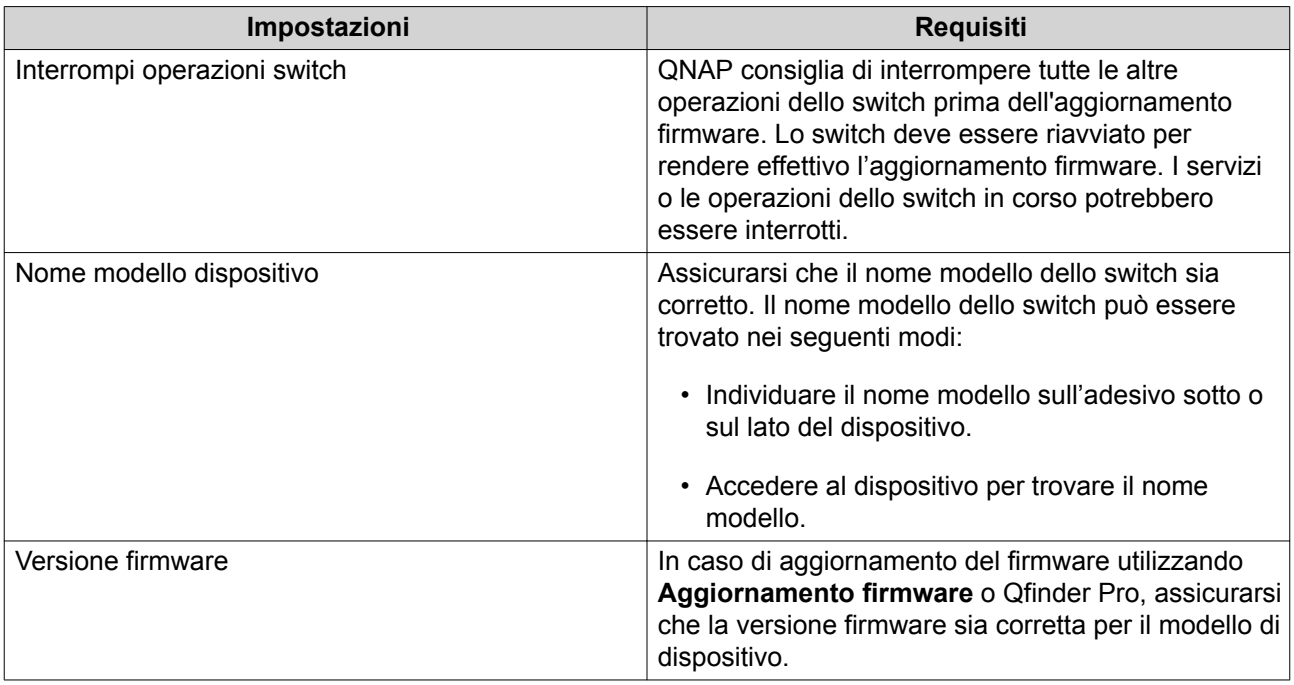

# **Verifica aggiornamenti dal vivo**

#### **Avvertenza**

- Per evitare la perdita di dati, QNAP consiglia di eseguire il backup di tutti i dati sul dispositivo prima di aggiornare il firmware. Per informazioni sul backup dei dati, consultare [Backup/Ripristino.](#page-25-0)
- Non spegnere il dispositivo durante il processo di aggiornamento del firmware.

#### **Importante**

- Assicurarsi di leggere i [Requisiti firmware](#page-27-0) prima di aggiornare il firmware.
- L'aggiornamento potrebbe richiedere vari minuti o più, a seconda della configurazione hardware e della connessione di rete.
- **1.** Andare su **Sistema** > **Aggiornamento firmware** > **Live Update**.
- **2.** Fare clic su **Controlla aggiornamenti**. QSS controlla la presenza di aggiornamenti firmware. È possibile scegliere di aggiornare QSS se è disponibile un aggiornamento.
- **3.** Fare clic su **Aggiorna sistema**. Viene visualizzato un messaggio di conferma.
- **4.** Fare clic su **Aggiorna**.

QSS aggiorna il firmware.

#### **Aggiornamento manuale del firmware**

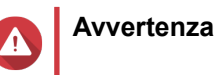

- <span id="page-29-0"></span>• Per evitare la perdita di dati, QNAP consiglia di eseguire il backup di tutti i dati sul dispositivo prima di aggiornare il firmware. Per informazioni sul backup dei dati, consultare [Backup/Ripristino.](#page-25-0)
- Non spegnere il dispositivo durante il processo di aggiornamento del firmware.

#### **Importante**

- Assicurarsi di leggere i [Requisiti firmware](#page-27-0) prima di aggiornare il firmware.
- L'aggiornamento potrebbe richiedere vari minuti o più, a seconda della configurazione hardware e della connessione di rete.
- **1.** Scaricare il firmware del dispositivo.
	- **a.** Andare su<http://www.qnap.com/download>.
	- **b.** Selezionare il tipo di prodotto.
	- **c.** Selezionare il modello di dispositivo.
	- **d.** Leggere le note e confermare quanto segue:
		- Il modello di dispositivo corrisponde alla versione firmware.
		- Aggiornamento firmware necessario.
		- Verificare ulteriori istruzioni di configurazione dell'aggiornamento firmware.
- **2.** Verificare che il modello di prodotto e il firmware siano corretti.
- **3.** Selezionare il server di download in base alla posizione.
- **4.** Scaricare il pacchetto firmware.
- **5.** Fare clic su **Sfoglia**.
- **6.** Selezionare una cartella.
- **7.** Salvare il pacchetto firmware scaricato.
- **8.** Estrarre il file immagine firmware.
- **9.** Andare su **Sistema** > **Aggiornamento firmware** > **Aggiornamento firmware**.
- **10.** Fare clic su **Sfoglia** e selezionare un file immagine del firmware estratto.
- **11.** Fare clic su **Aggiorna sistema**. Viene visualizzato un messaggio di conferma.
- **12.** Fare clic su **Aggiorna**.

Il dispositivo viene riavviato immediatamente.

#### **Aggiornamento del firmware mediante Qfinder Pro**

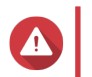

**Avvertenza**

- Per evitare la perdita di dati, QNAP consiglia di eseguire il backup di tutti i dati sul dispositivo prima di aggiornare il firmware. Per informazioni sul backup dei dati, consultare [Backup/Ripristino.](#page-25-0)
- Non spegnere il dispositivo durante il processo di aggiornamento del firmware.

#### **Importante**

- Assicurarsi di leggere i [Requisiti firmware](#page-27-0) prima di aggiornare il firmware.
- L'aggiornamento potrebbe richiedere vari minuti o più, a seconda della configurazione hardware e della connessione di rete.
- **1.** Scaricare il firmware del dispositivo.
	- **a.** Andare su<http://www.qnap.com/download>.
	- **b.** Selezionare il tipo di prodotto.
	- **c.** Selezionare il modello di dispositivo.
	- **d.** Leggere le note e confermare quanto segue:
		- Il modello NAS corrisponde alla versione firmware.
		- Aggiornamento firmware necessario.
		- Verificare ulteriori istruzioni di configurazione dell'aggiornamento firmware.
- **2.** Verificare che il modello di prodotto e il firmware siano corretti.
- **3.** Selezionare il server di download in base alla posizione.
- **4.** Scaricare il pacchetto firmware.
- **5.** Fare clic su **Sfoglia**.
- **6.** Selezionare una cartella.
- **7.** Salvare il pacchetto firmware scaricato.
- **8.** Estrarre il file immagine firmware.
- **9.** Aprire Qfinder Pro. Qfinder Pro visualizza un elenco di dispositivi QNAP sulla rete.
- **10.** Selezionare lo switch dall'elenco dispositivi.
- **11.** Andare su **Strumenti** > **Aggiorna firmware**.

#### **Suggerimento**

È anche possibile fare clic con il tasto destro del mouse sul modello NAS nell'elenco e selezionare **Aggiorna firmware**.

Viene aperta la finestra **Aggiornamento firmware**.

- **12.** Specificare nome utente e password di QSS. Qfinder Pro visualizza la schermata **Aggiorna firmware**.
- **13.** Selezionare uno dei seguenti metodi di aggiornamento del firmware:

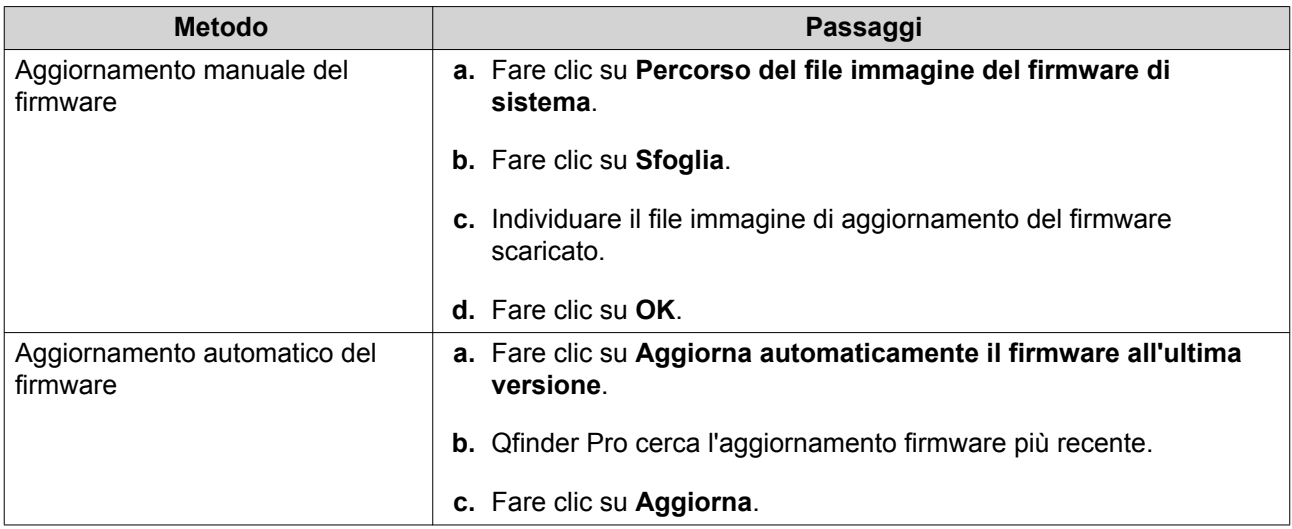

Il file immagine dell'aggiornamento firmware è elencato nella tabella di seguito.

**14.** Eseguire una delle azioni seguenti:

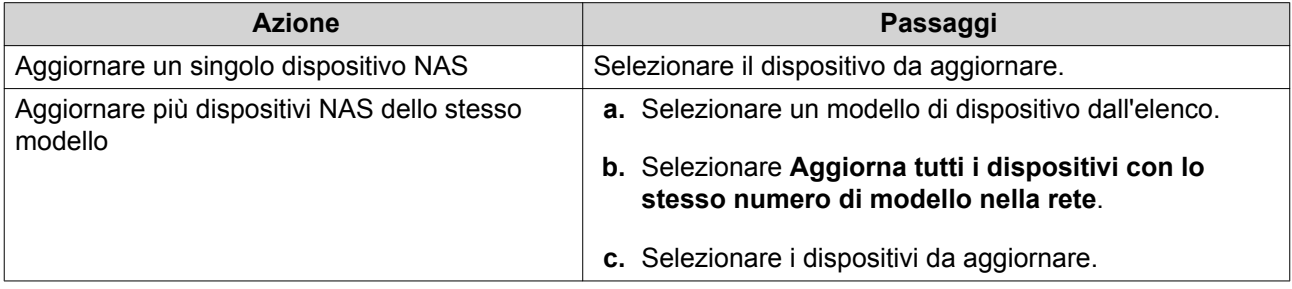

**15.** Fare clic su **Avvia**.

QSS aggiorna il firmware.